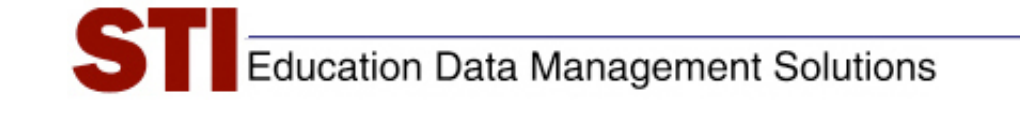

*STIAssessment* 

# *Job Aid:*  **Mapping**

**Author:** STIA Development Team and STI Support **Date:** September 10, 2009 **Version:** 4.0

## **Contents**

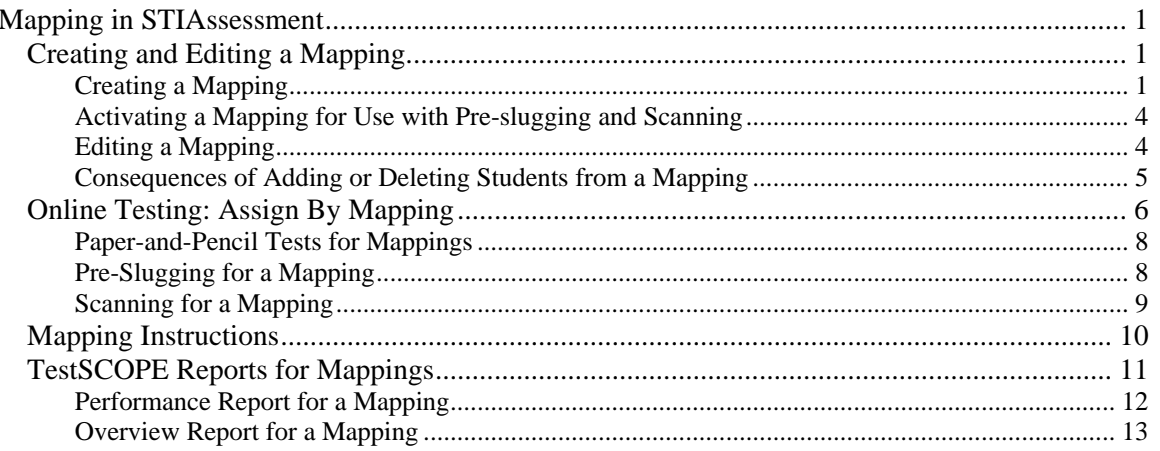

# <span id="page-2-0"></span>**Mapping in STIAssessment**

The purpose of this document is to describe STIAssessment's *Mapping* feature.

Mapping allows District Administrators to create custom groupings of students and then assign and/or administer tests to those specific groupings. Mappings may be very large: for example, a mapping might contain all the students in grade 6, or all the students in a particular school. Mappings may also consist of a few students: for example, gifted-and-talented students, students participating in a pilot study, students with 504 plans, or students re-taking Algebra I who failed the math portion of the high-school exit exam. Mappings can include students in different classes, different grades, and even different schools within a district.

## **Creating and Editing a Mapping**

During the process of mapping, the district administrator does the following:

- 1. Names a mapping
- 2. Places students in that mapping
- 3. Chooses the class with which the student's results should be associated.

Class selection is important and mandatory—it determines which teacher can see the student's results and grade the student's constructed-response items (if the test contains constructed response items).

#### *Creating a Mapping*

Creating a mapping is done online. First, click the **Assessment** tab and then click **Manage** on the navigation bar.

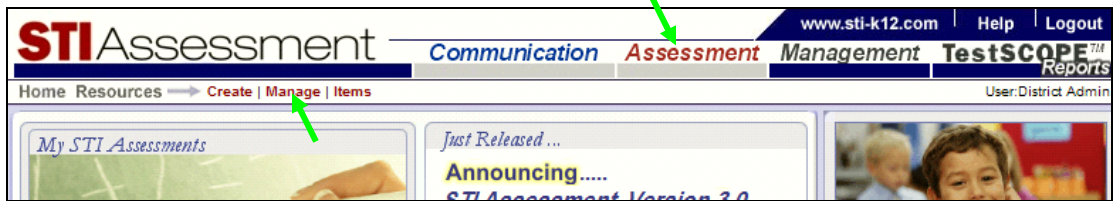

Select the *My Assessments* Tab. Select the district as the Source. Then click the blue **Create and Manage Mappings** link.

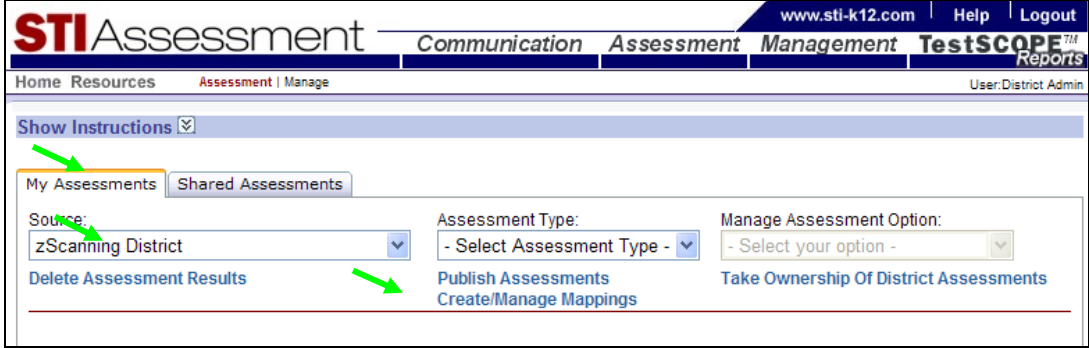

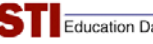

Type the name for your new mapping in the textbox, then click the **Add Mapping** button. For example, you may wish to add all eighth grade English classes, naming the mapping *Gr 8 English Classes*:

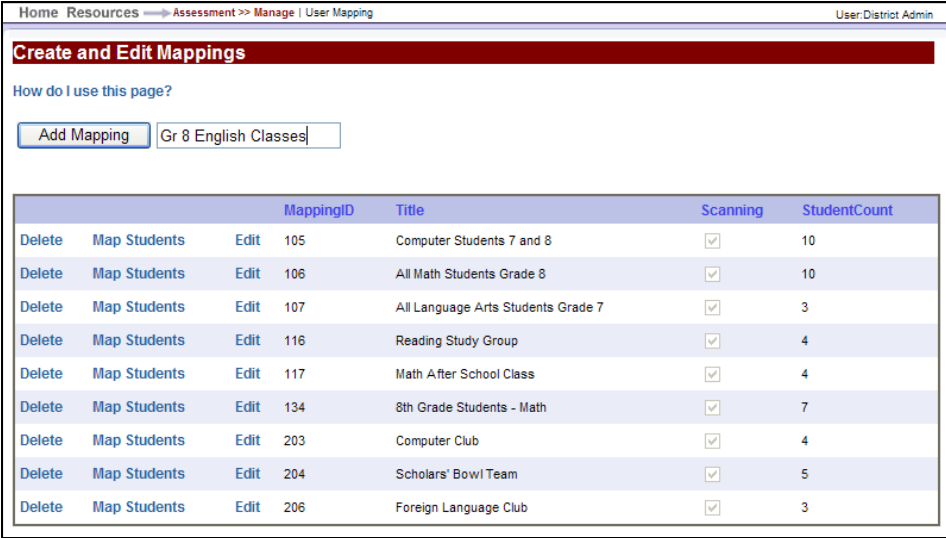

Click the blue **Map Students** link. This will take you to the *Mapping Details* page, with the **Mapped Students** tab in the foreground. No student names will appear on the tab, since this is a new mapping. Select a school and/or grade, if desired, from the pull-down menus to narrow your choice of students. (If you do not narrow your search, you will get a list of all the students in the district). Otherwise, leave defaults at **All** and click the **Unmapped Students** tab to select students to map.

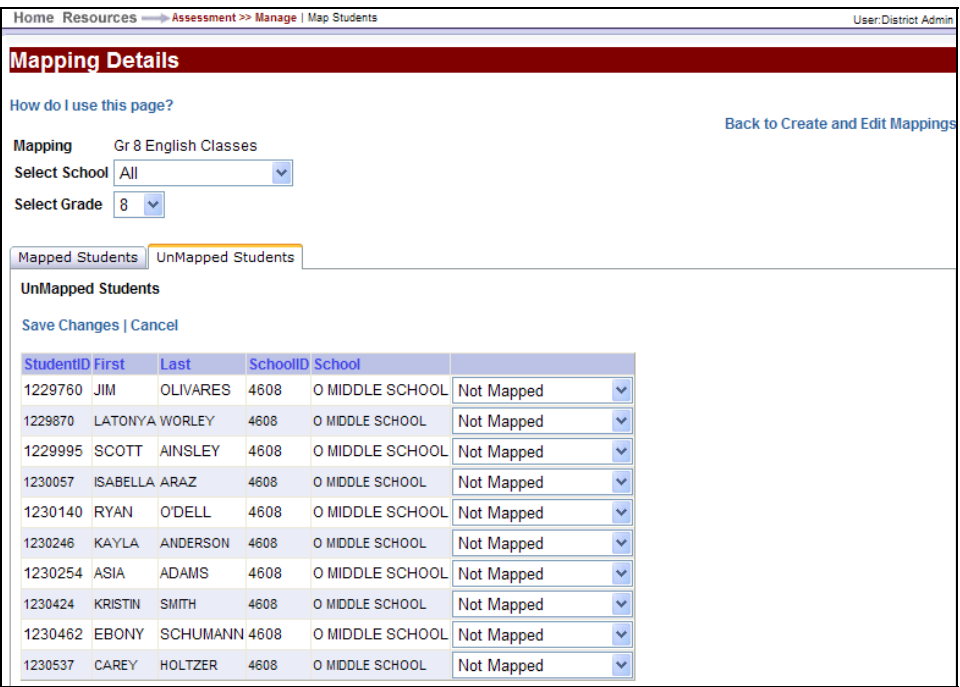

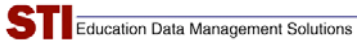

For each student you want to add to your mapping, select the class from which the student will be mapped—in this case, the student's English class.

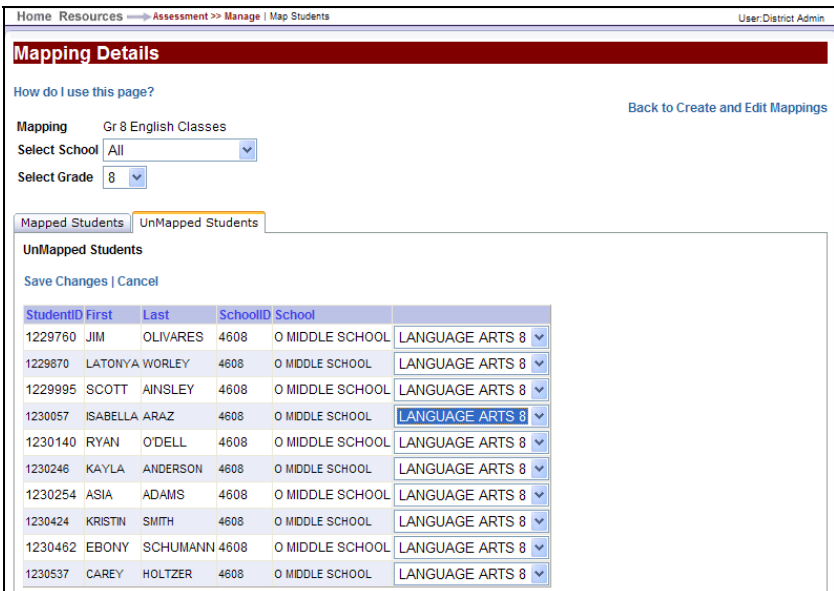

Click the blue **Save Changes** link for each screen before moving to the next (if there is more than one screen of student names). Selected students will now be displayed on the **Mapped Students** tab.

![](_page_4_Picture_58.jpeg)

Once a mapping has been created, you can use it to assign and administer online and paper-andpencil tests.

Use the blue **Back to Create and Edit Mappings** link to move from the *Mapping Details* page back to the *Create and Edit Mappings* (index) page. When you're finished working with mappings, use the tabs and navigation bar to go elsewhere in STIAssessment.

<span id="page-5-0"></span>![](_page_5_Picture_1.jpeg)

## *Activating a Mapping for Use with Pre-slugging and Scanning*

If you are planning to use the mapping with paper-and-pencil tests, you must "activate" it for preslugging and scanning. Click the blue **Edit** link and check the **Scanning** box. Then click the blue **Update** link.

![](_page_5_Picture_71.jpeg)

It is possible to control the number of options in the pull-down menu in the STIA Preslugging and Scanning applications by activating and deactivating mappings. Be very careful if you opt to do this: *Never* uncheck a mapping that is in current use or is likely to be used again in the near future. This will ensure that the mappings you expect to be available when you're about to preslug or scan your forms will be there when you need them.

If you administer tests online, checking the scanning box is unnecessary, although it does no harm.

## *Editing a Mapping*

To edit a mapping, click the blue **Edit** link that corresponds to that mapping.

![](_page_5_Picture_72.jpeg)

<span id="page-6-0"></span>![](_page_6_Picture_1.jpeg)

Mappings can be edited in the following ways:

- ♦ Activate for preslugging and scanning by checking the **Scanning** checkbox, then clicking the **Update** link.
- ♦ Deactivate for preslugging and scanning by unchecking the **Scanning** checkbox, then clicking the **Update** link.
- ♦ Change the title of the mapping by typing in the textbox, then clicking the **Update** link.
- ♦ Adding students by clicking the **Map Students** link, and following the procedures discussed in the previous section.
- ♦ Removing students by clicking the **Map Students** link, then clicking the **Delete** links corresponding to those students.

![](_page_6_Picture_149.jpeg)

**Deleting** a student from a mapping simply moves the record back to the **Unmapped Students** tab; it does not remove the record from STIAssessment!

### *Consequences of Adding or Deleting Students from a Mapping*

Changes to mappings affect preslugging, scanning, and reporting.

If a student is added to a mapping, that student's past test results prior to his or her addition to the mapping will not appear on reports by mapping. (Unless, by some fluke, the student happened to take a particular test that was also taken by the mapping.) For future tests, the newly added student will be treated exactly the same as students originally on the mapping; that is, forms can be pre-slugged and scanned for the student as part of the mapping, and reports on the mapping will show that student's results.

If a student is deleted from a mapping, the student's past tests as part of the mapping can still be seen on his or her individual student reports, and are included in class, grade or district performance reports. However, a report by mapping will no longer include the deleted student's results. On future tests for the mapping, the deleted student will not be included in the roster for the mapping; a form will not be pre-slugged for the student; and the data from the student's scanned tests, even if they are the same as tests taken by the mapping, will not be included in the reports for the mapping.

If a student is deleted from a mapping after the answer sheets are preslugged, but before the test is administered, *and* the student takes the test or the student's preslugged form is accidentally used by a test-taker, then the answer sheet will be rejected during scanning.

## <span id="page-7-0"></span>**Online Testing: Assign By Mapping**

The best way to administer STIAssessment tests is online. It saves paper and the headaches of pre-slugging and scanning answer sheets. It also allows you to scramble the order of items on a test, making it more difficult for students to cheat. Last, but not least, it preserves students' constructed responses—and typed responses are much easier to review and score than handwritten ones!

Click the **Assessment** tab and then click **Manage** on the navigation bar. Select the **My Assessments** tab and select the district as *Source*. Select the *Assessment Type*. Under *Manage Assessment Option*, select **Assign By Mapping**.

![](_page_7_Picture_100.jpeg)

Click the blue **Assign By Mapping** link corresponding to the test you wish to assign.

![](_page_7_Picture_101.jpeg)

Select the mapping (in this case, **Gr 8 English**). Note that you can assign a test to only part of a mapping, using the *Select School* and/or *Select Grade* options to "filter" the mapping. Filtering a mapping when assigning a test may result in some confusion later on if you don't remember you did so; you may find yourself looking at a TestSCOPE report for a mapping and wondering why not all the students in the map appear on the report.

Set availability dates. Decide whether the items should be "randomized," if the test should be timed, and whether you want to give students the option of saving their tests and resuming them later. Note that tests in STIAssessment are never given in completely random order. For

![](_page_8_Picture_0.jpeg)

example, items that refer to a particular stimulus (passage or picture) will remain grouped with that stimulus, and the stimulus will appear only once in the test.

When all the information has been entered, click the **Assign** button.

![](_page_8_Picture_51.jpeg)

After you click the **Assign** button, you will receive a warning to make certain that the test is ready to be assigned. Remember that once a test is assigned, you cannot add or remove items, change constructed-response settings, change item alignments, or change the correct answer.

If the test is ready to assign, click the **OK** button.

![](_page_8_Picture_52.jpeg)

You will receive verification that the assessment has been assigned.

![](_page_8_Picture_53.jpeg)

 $\begin{array}{c} \hline \end{array}$ 

<span id="page-9-0"></span>![](_page_9_Picture_1.jpeg)

![](_page_9_Picture_2.jpeg)

Don't forget that the District Administrator must publish district tests before they can be viewed district-wide or pre-slugged.

![](_page_9_Picture_74.jpeg)

### *Paper-and-Pencil Tests for Mappings*

Ideally, there would be enough computing resources in schools so that students could take tests online in a controlled environment any time educators thought it necessary. For most schools, unfortunately, the demand for computing resources greatly outstrips the supply.

Because of this, STIAssessment tests may be administered as paper-and-pencil tests. Students enter their answers on a "bubble sheet." This answer sheet may be "pre-slugged"—pre-printed with encoded information about the student and test—or it may be necessary for the students to "bubble in" the information on the answer sheet manually."

## *Pre-Slugging for a Mapping*

Log in to the pre-slugging utility as the DA. Select the **District Level Slugging** radio button. Select the appropriate mapping in the drop-down box. Select the students to print from the next drop-down box or use the default **All**. Select the desired assessment from the bottom drop-down box.

![](_page_9_Picture_75.jpeg)

<span id="page-10-0"></span>![](_page_10_Picture_1.jpeg)

Click the **Print Now** button to proceed with pre-slugging.

#### *Scanning for a Mapping*

When you are ready to scan test results, the procedure is similar. Log in to the scanning utility as the DA. Select the **District Level Scanning** radio button. Select the appropriate mapping in the drop-down box, and choose the test to be scanned.

![](_page_10_Picture_52.jpeg)

Click the Click here to view Mapping contents link to view the students in the mapping.

![](_page_10_Picture_53.jpeg)

Close the *Current Student Mappings* window and click the **Scan Now** button

<span id="page-11-0"></span>![](_page_11_Picture_0.jpeg)

## **Mapping Instructions**

Click the blue link for detailed instructions.

![](_page_11_Picture_28.jpeg)

![](_page_11_Picture_29.jpeg)

Use the blue "Return to Create and Edit Mappings" link to move from the Mapping Details page back to the Create and Edit<br>Mappings (index) page. When you're finished working with mappings, use the tabs and navigation bar to

<span id="page-12-0"></span>![](_page_12_Picture_1.jpeg)

On the **Mapped Students** tab, clicking on the **How do I use this page?** link connects to the appropriate part of the instructions.

![](_page_12_Picture_3.jpeg)

## **TestSCOPE Reports for Mappings**

Once student results are entered into STIAssessment, either by students taking tests online or by answer sheets being scanned into the system, it's possible to turn data into information with the aid of STIA's TestSCOPE reports.

There are two basic types of reports available for mappings: *Performance*, a multifunction report that is similar to the Class Performance and District Performance reports, and *Overview*, a summary report that is also available for individual classes and for grades.

Additional information about TestSCOPE reports can be found in the *STIAssessment Visual Guide*, which may be downloaded from the Resource Center.

To obtain a report for a mapping, select the desired mapping and report from the pull-down menus. Then click the **Submit** button.

![](_page_12_Picture_131.jpeg)

<span id="page-13-0"></span>![](_page_13_Picture_1.jpeg)

An index table listing the tests associated with the selected mapping will appear. Click the blue **View Report** link to obtain the report for the desired test.

![](_page_13_Picture_36.jpeg)

### *Performance Report for a Mapping*

Use the pull-down menu to select one of the Performance sub-reports. The following screenshot shows the pull-down menu and a sample Performance sub-report.

![](_page_13_Picture_37.jpeg)

<span id="page-14-0"></span>![](_page_14_Picture_1.jpeg)

To protect student data, this *Performance: Item Analysis by Standard* report and the following Overview report are based on fictional mappings and students.

## *Overview Report for a Mapping*

Although the Overview report is described in detail in other documents, it is worth pointing out that the names of the performance levels, associate cut scores, and target test score can be customized by District Administrators to match those used in their districts.

![](_page_14_Picture_36.jpeg)